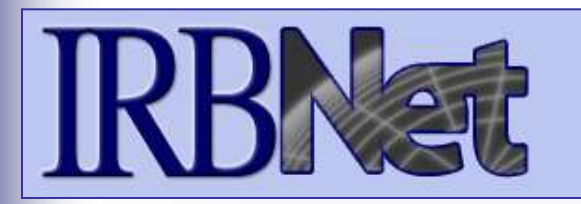

IRBNet *provides the research community with an unmatched set of secure, web-based collaboration tools to support the design, management, review and oversight of research involving human subjects , animal models, recombinant DNA, and more.*

**This Energizer covers advanced submission topics for Researchers, Research Managers, or Research Coordinators. This Energizer will illustrate how to:**

• Manage My Reminders

**RESEARCH DATAWARE**

*Innovation in Research Management*

- Review Project Messages & Alerts
- Create a Subsequent Package
- Add and Revise Documents
- Complete and Submit Subsequent Package

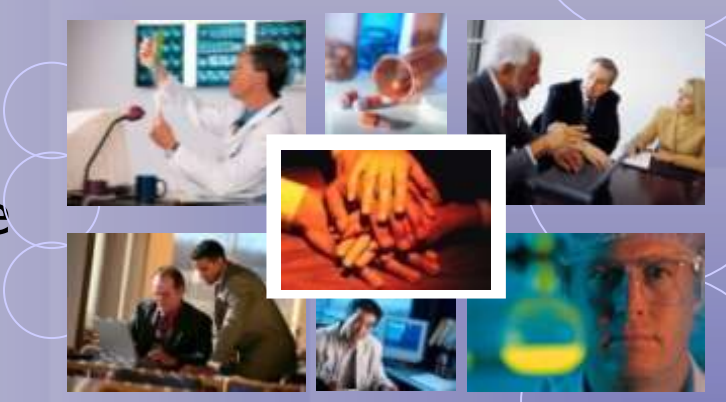

*© 2001 - 2009 Research Dataware. LLC All rights reserved.*

### **Did you submit an incomplete package?**

If you have forgotten to add a necessary document or need to make a quick change to a recently submitted project package, CONTACT YOUR LOCAL BOARD COORDINATOR.

Responses to board requests and normal actions in the project life cycle (reportable events, continuing reviews, adverse events, study team changes, investigator - and sponsor - initiated modifications, etc.) require the creation of subsequent packages in a project. CONTACT YOUR LOCAL BOARD COORDINATOR if you have questions.

## **Receiving Notifications**

**Once the committee has rendered a decision you will receive an automatic e-mail notification. That notification can be found in My Reminders.** 

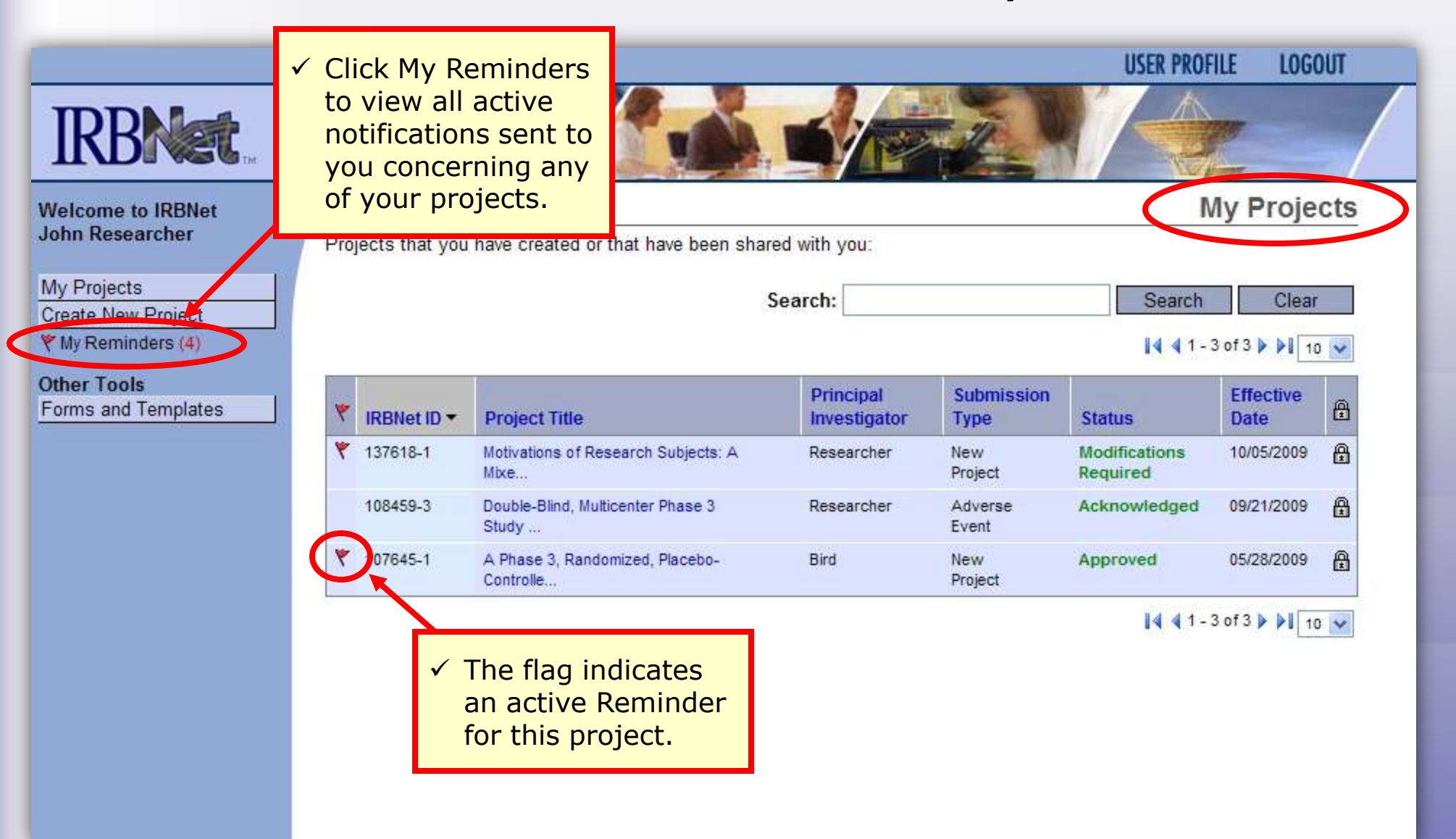

### **My Reminders**

**All notifications sent to you across all of your projects will appear here. An e-mail will be sent to your registered e-mail address.** 

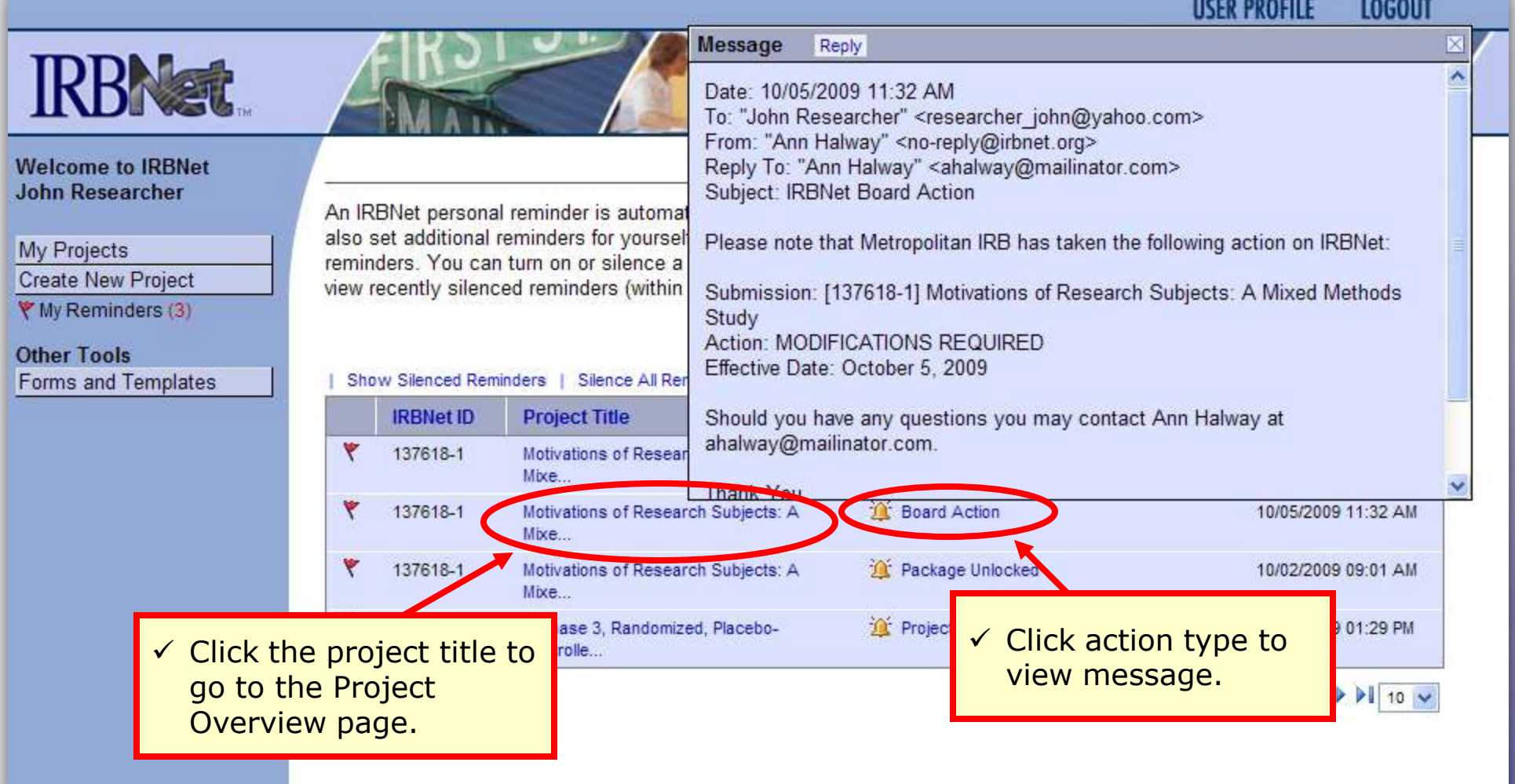

### **Silencing Reminders**

**Reminders are indicated with red flags. Silencing the Reminders will remove them from this page in the future.** 

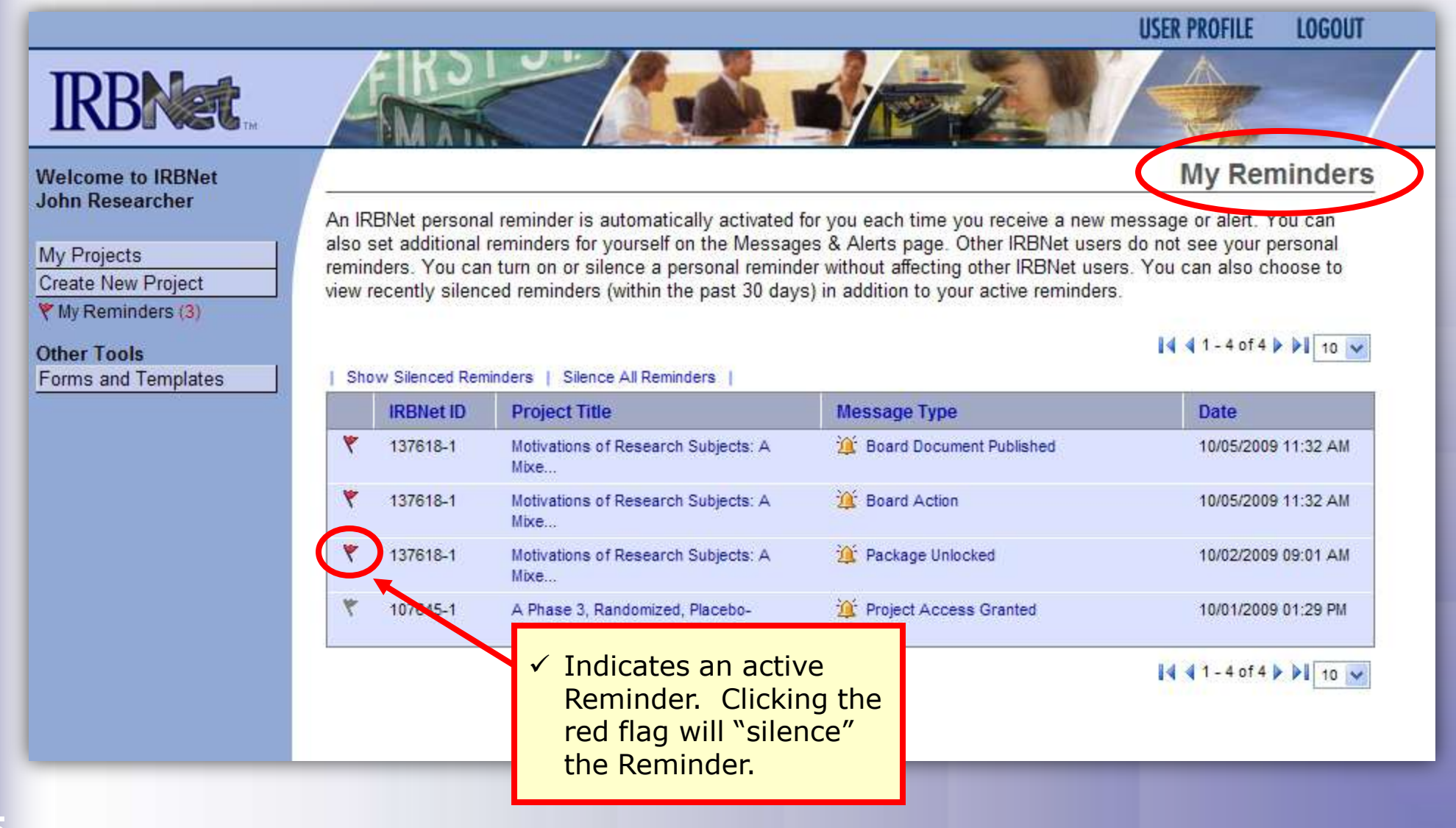

## *Researcher 2: Post-Submission Advanced Topics*

**6**

# **Training Energizer Project Messages & Alerts**

**All project-specific notifications remain filed in the Messages & Alerts page as a permanent part of the project file.** 

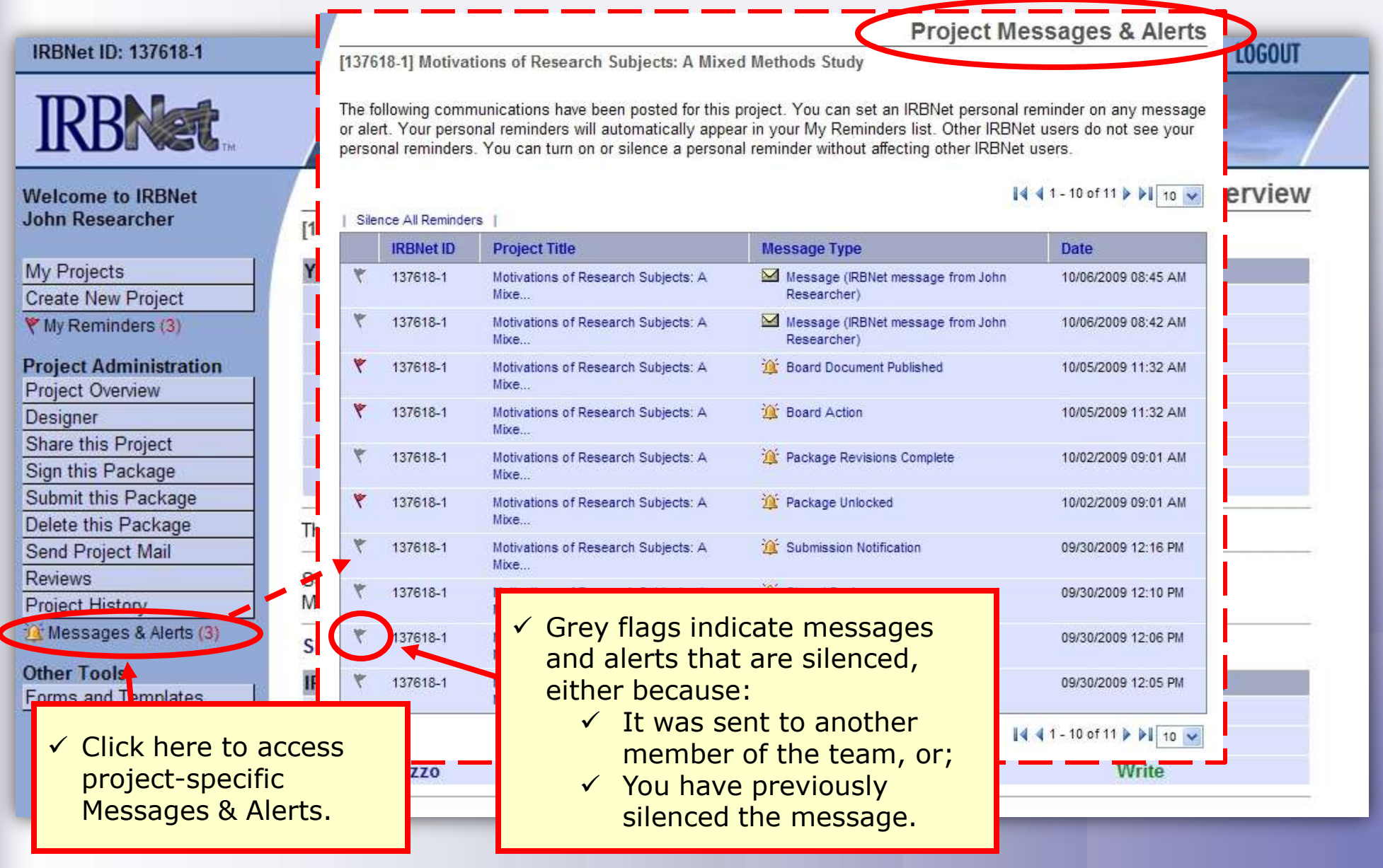

 $\checkmark$  Note that this is the first package in the sequence.

### **Revise Your Project**

**You can easily revise your project by creating a new package. All versions of your project become a permanent part of your electronic project record.**

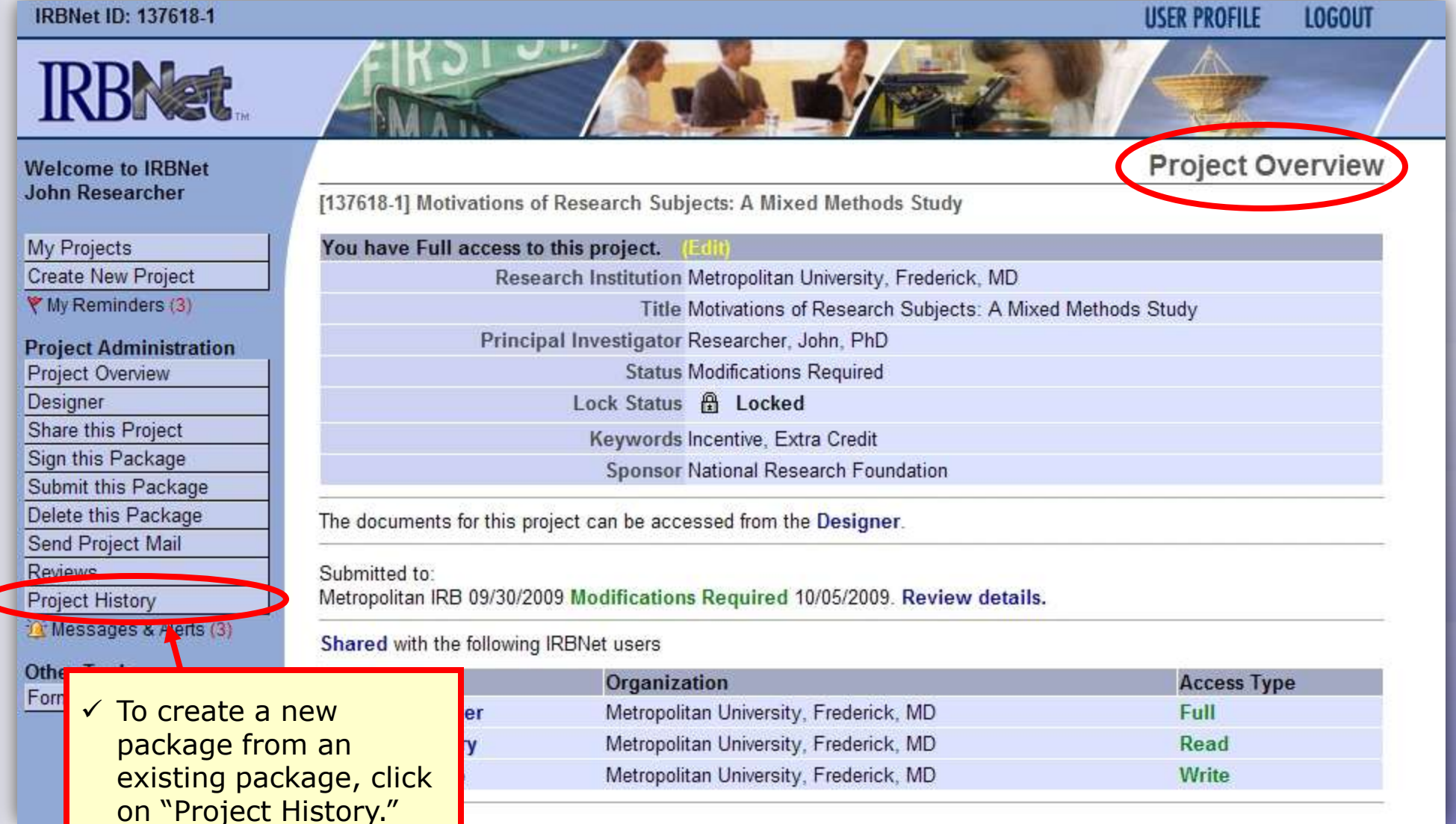

### **Create a New Package**

**The Project History page displays all packages in this project. From here you can create a second package.**

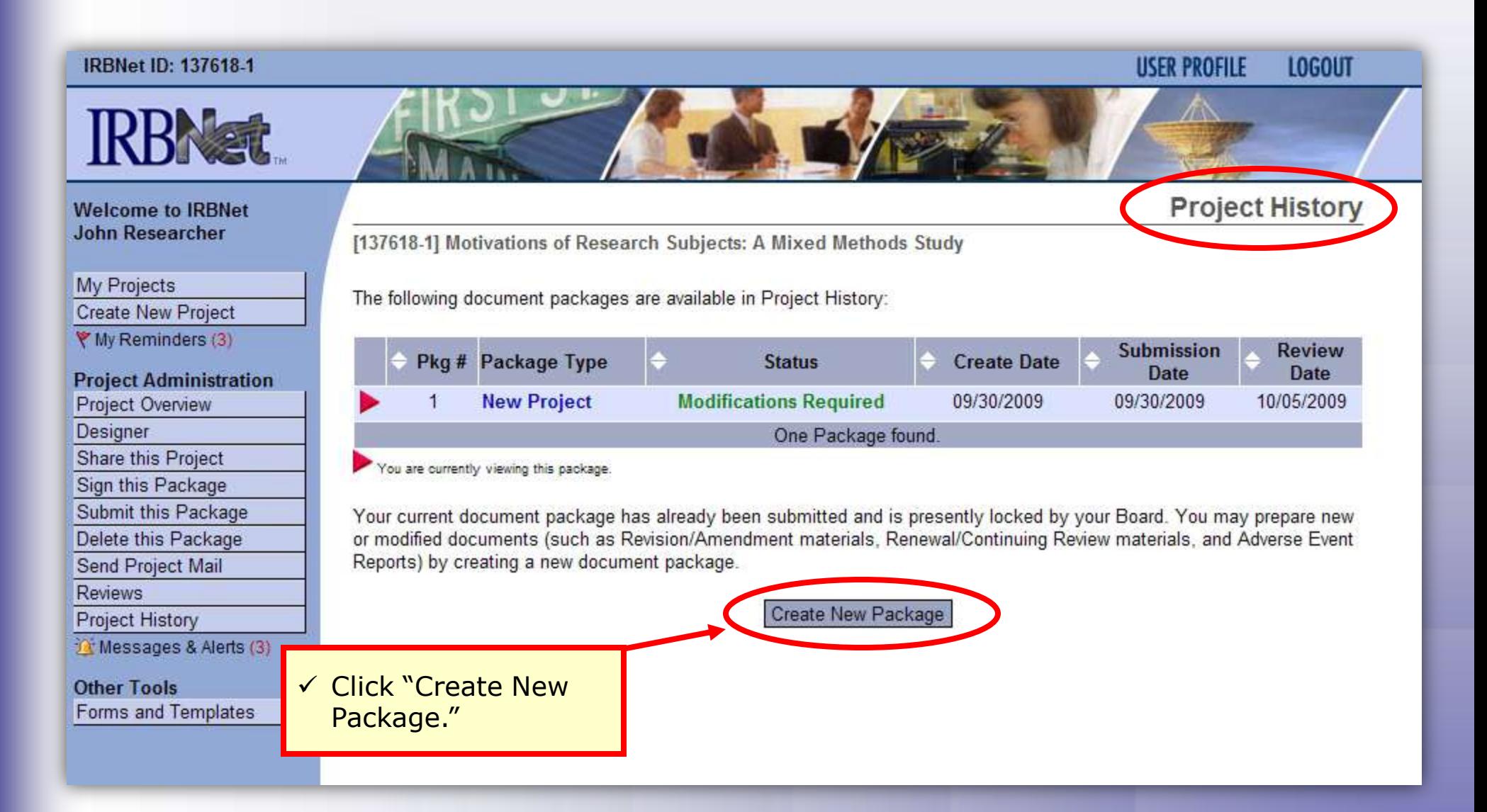

### **Access New Package**

**The new package has a status of Work in Progress and is editable.**

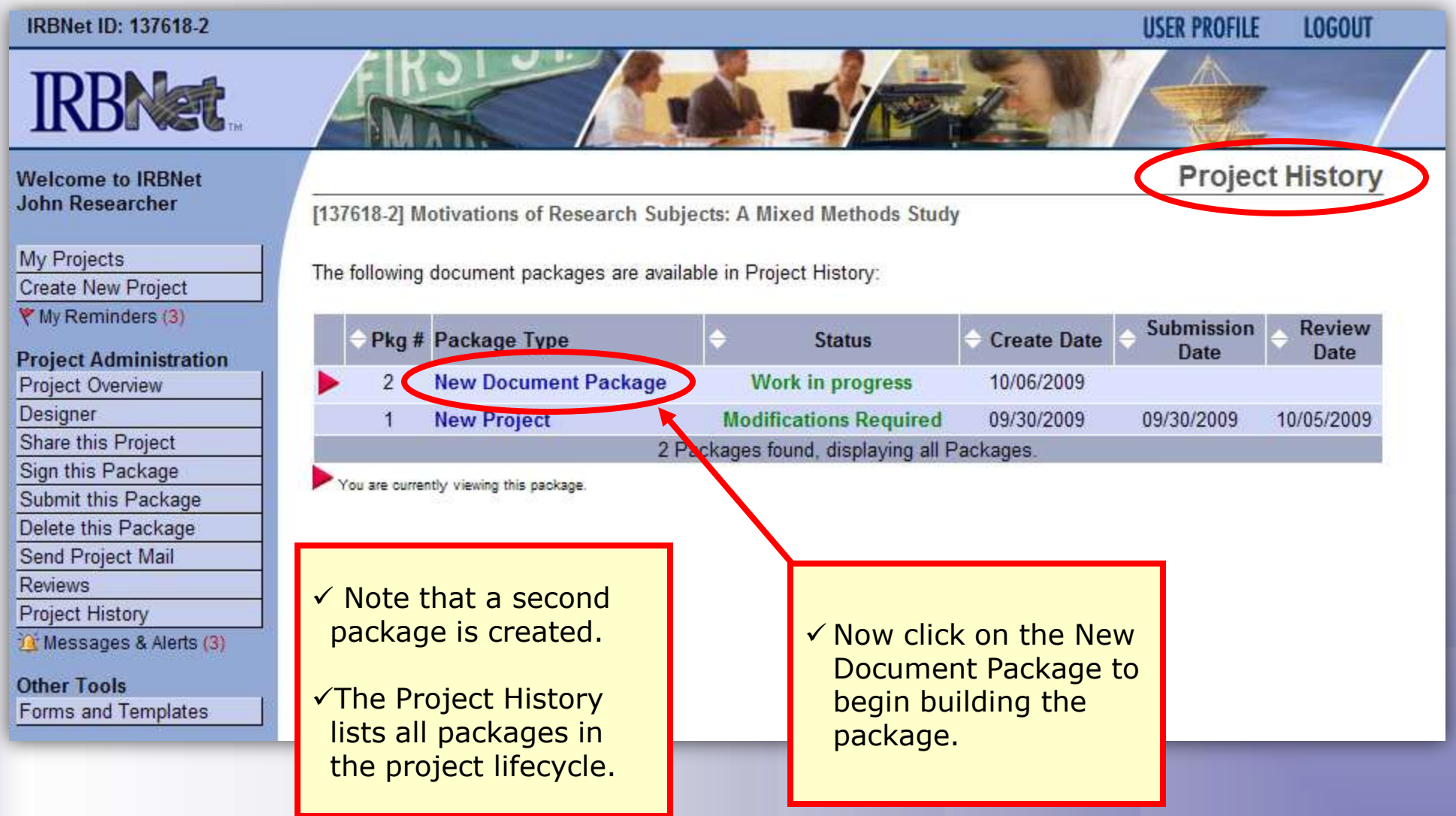

**10**

### **Add or Revise Documents**

**Bring forward and revise documents previously submitted, or add a new document as required.**

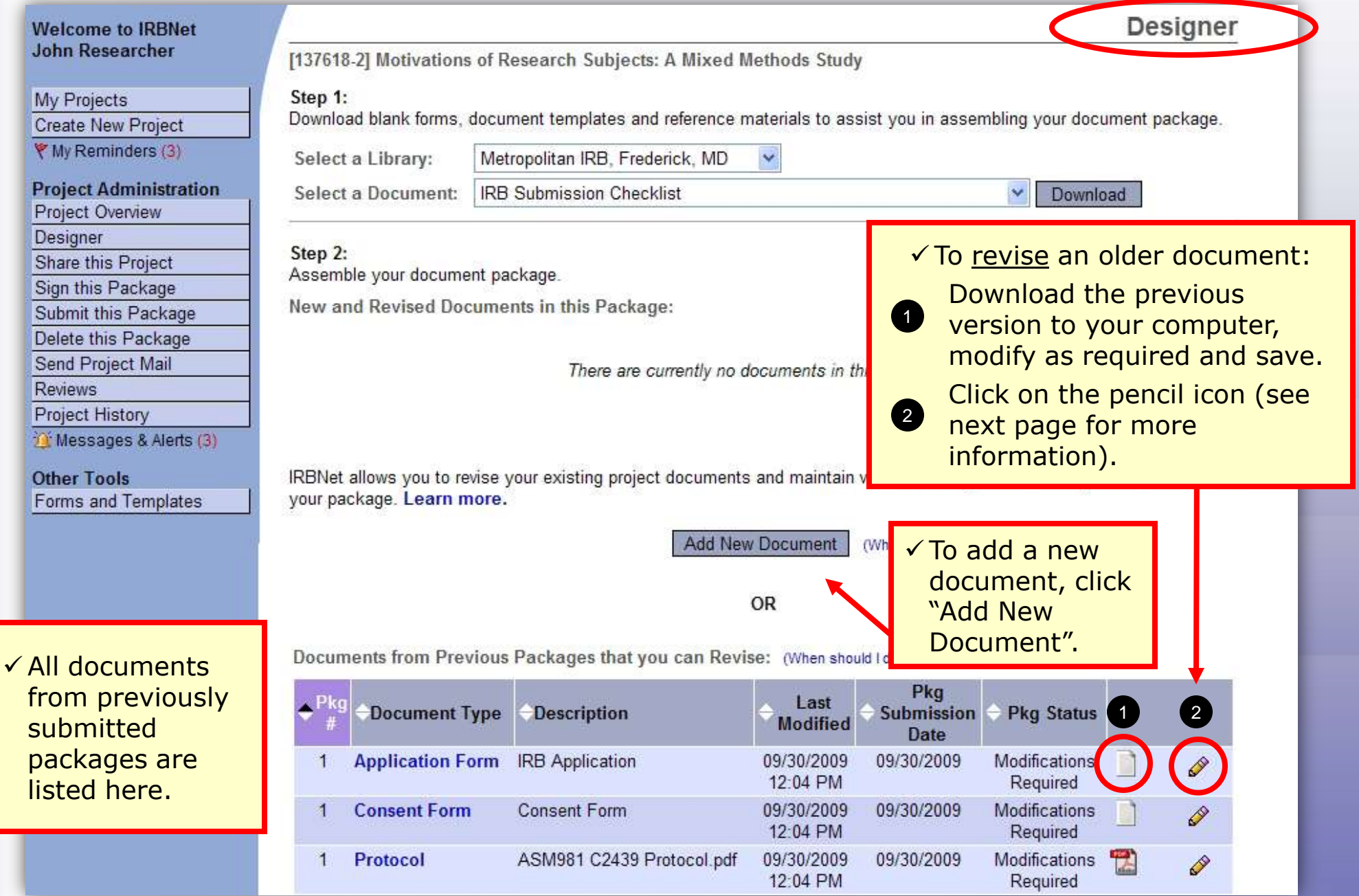

### **Attach Document**

**Browse and locate the revised or new document on your computer, and attach by clicking the Update button.**

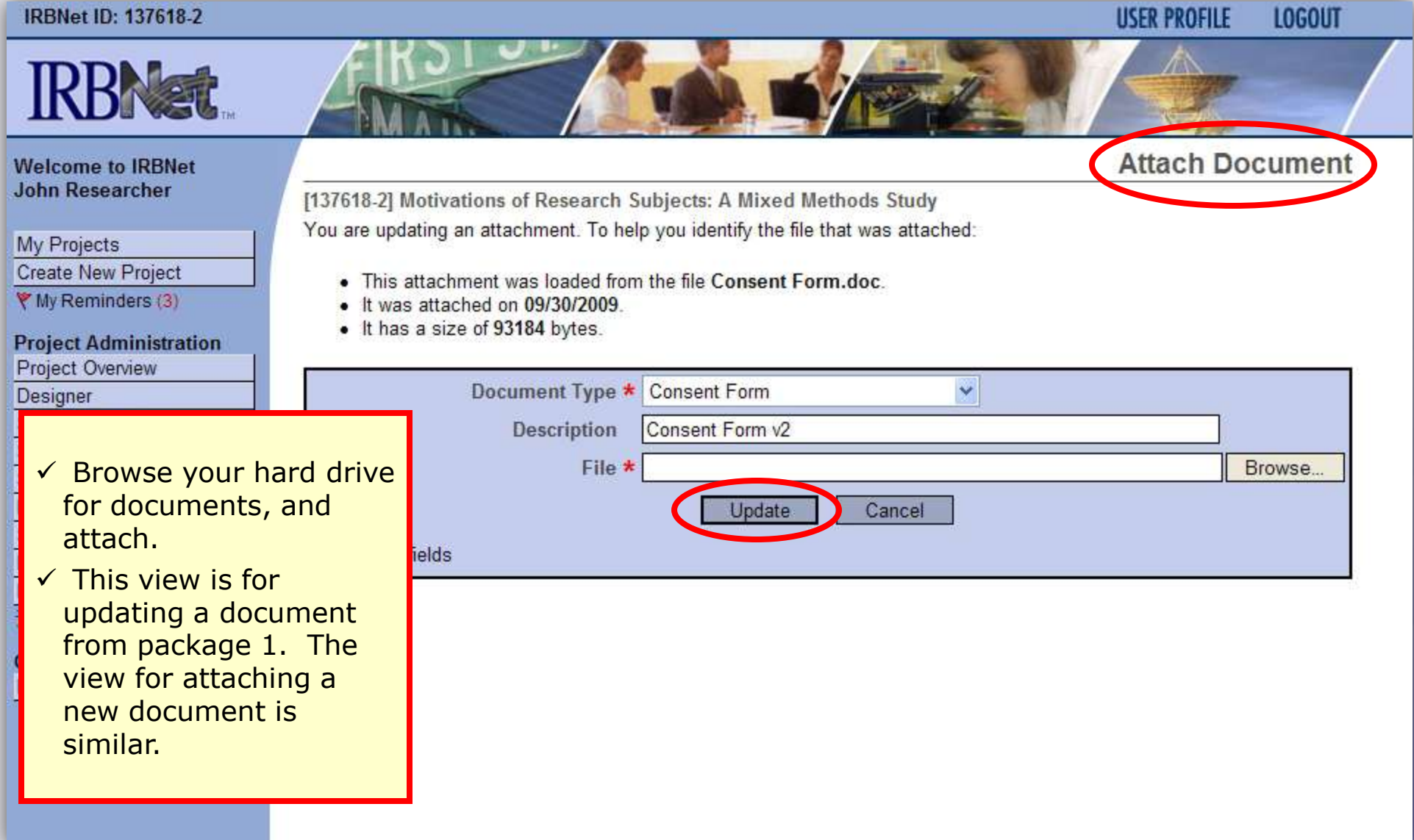

### **Document Management Tools**

**IRBNet provides powerful tools to update and review project documents.**

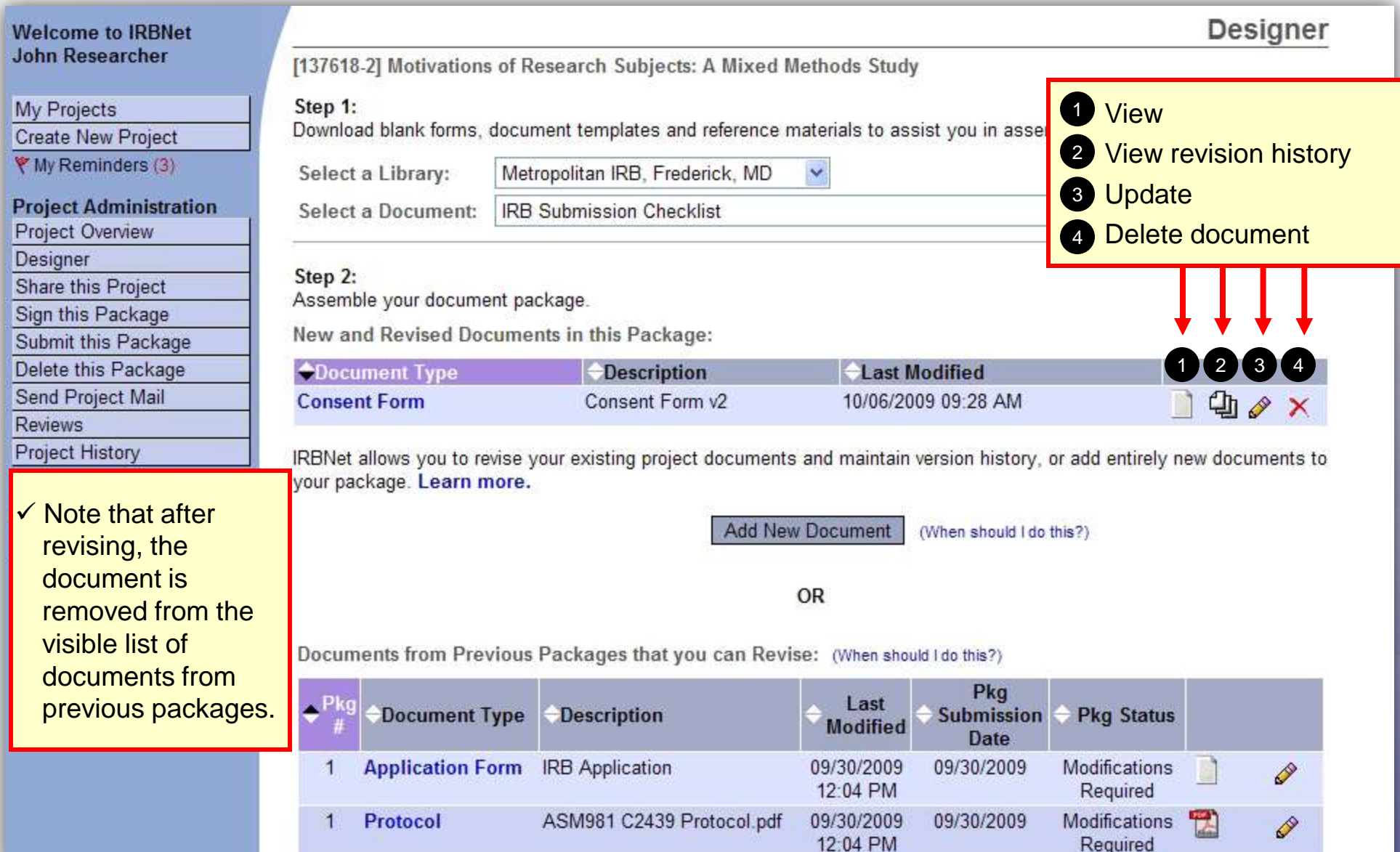

### *Researcher 2: Post-Submission Advanced Topics* **Training Energizer Revision History**

**The document revision history tool reveals all versions of a document type in the project.**

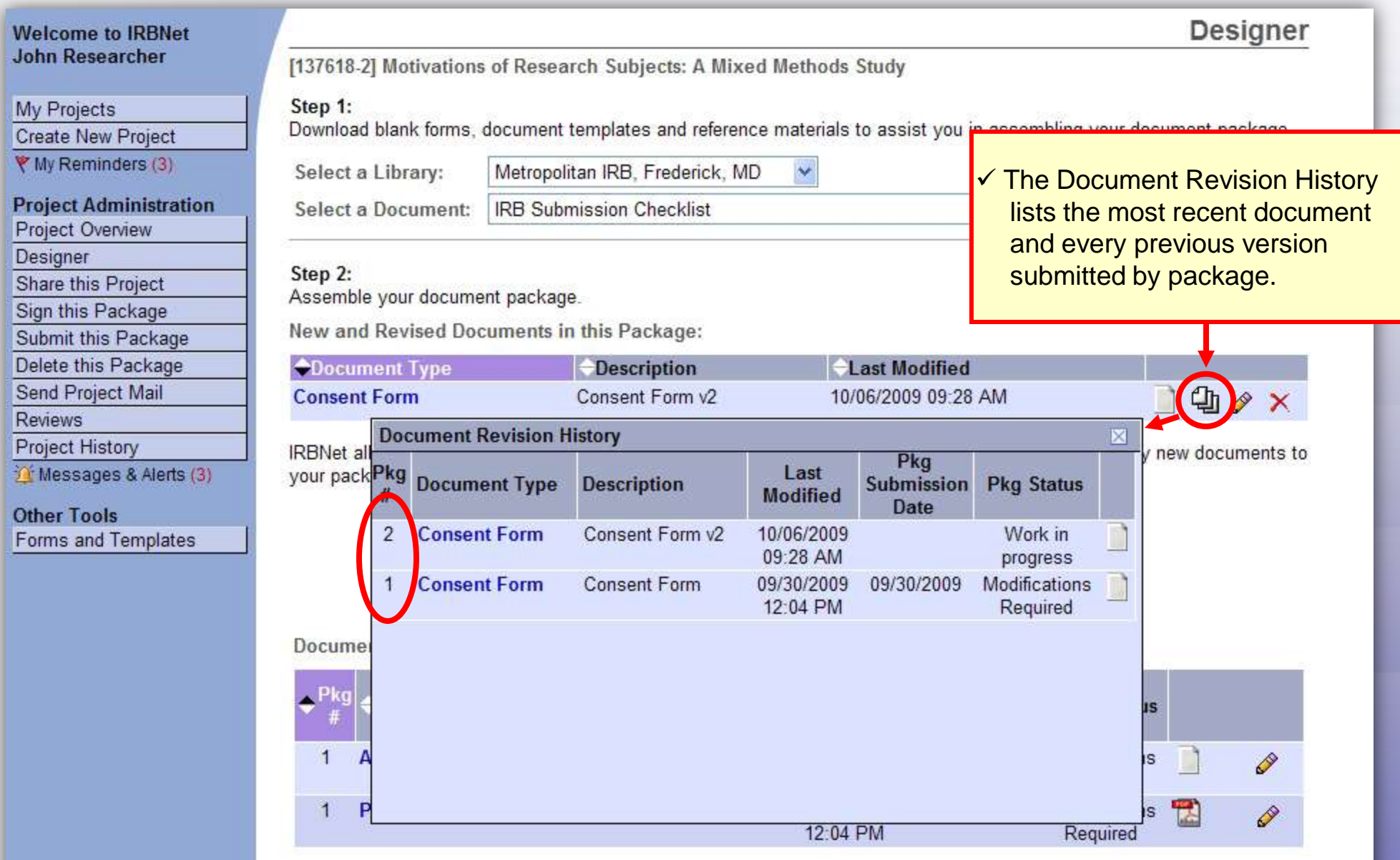

# *Researcher 2: Post-Submission Advanced Topics*

Protocol

# **Training Energizer Complete Submission Process**

**When project documentation is completely assembled, sign and submit according to your institution's SOPs.**

Modifications

Required

覽

Ò

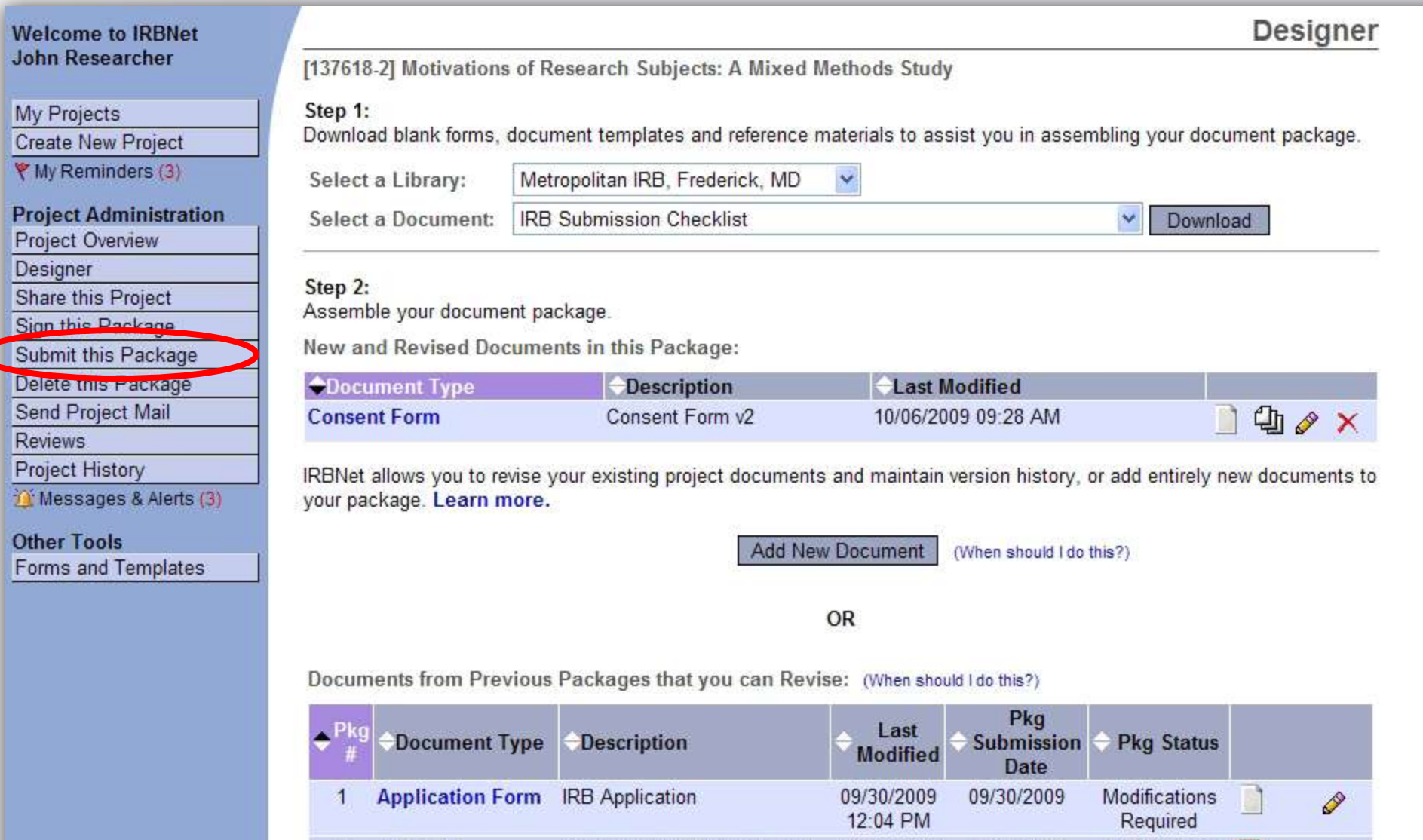

ASM981 C2439 Protocol.pdf

09/30/2009

12:04 PM

09/30/2009

**Where to Get Help...**

Your Committee Office can offer you assistance and training on IRBNet as well as advice on how to comply with important policies and standards as you use IRBNet.

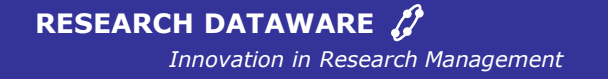

*© 2001 - 2009 Research Dataware. LLC All rights reserved.*